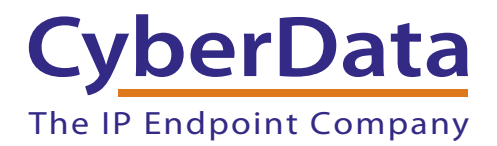

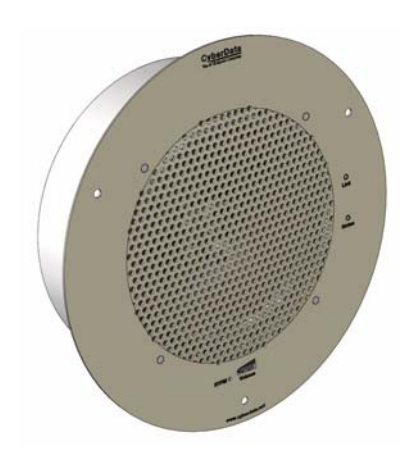

# *SIP-enabled IP Ceiling Speaker Setup Guide (Alteva)*

### 1.0 Setup Diagram

<span id="page-1-0"></span>[Figure 1](#page-1-0) is a setup diagram for a single VoIP Ceiling Speaker configuration. In this configuration, the VoIP Ceiling Speaker acts as a standalone SIP telephony device.

#### **Figure 1. Setup Diagram**

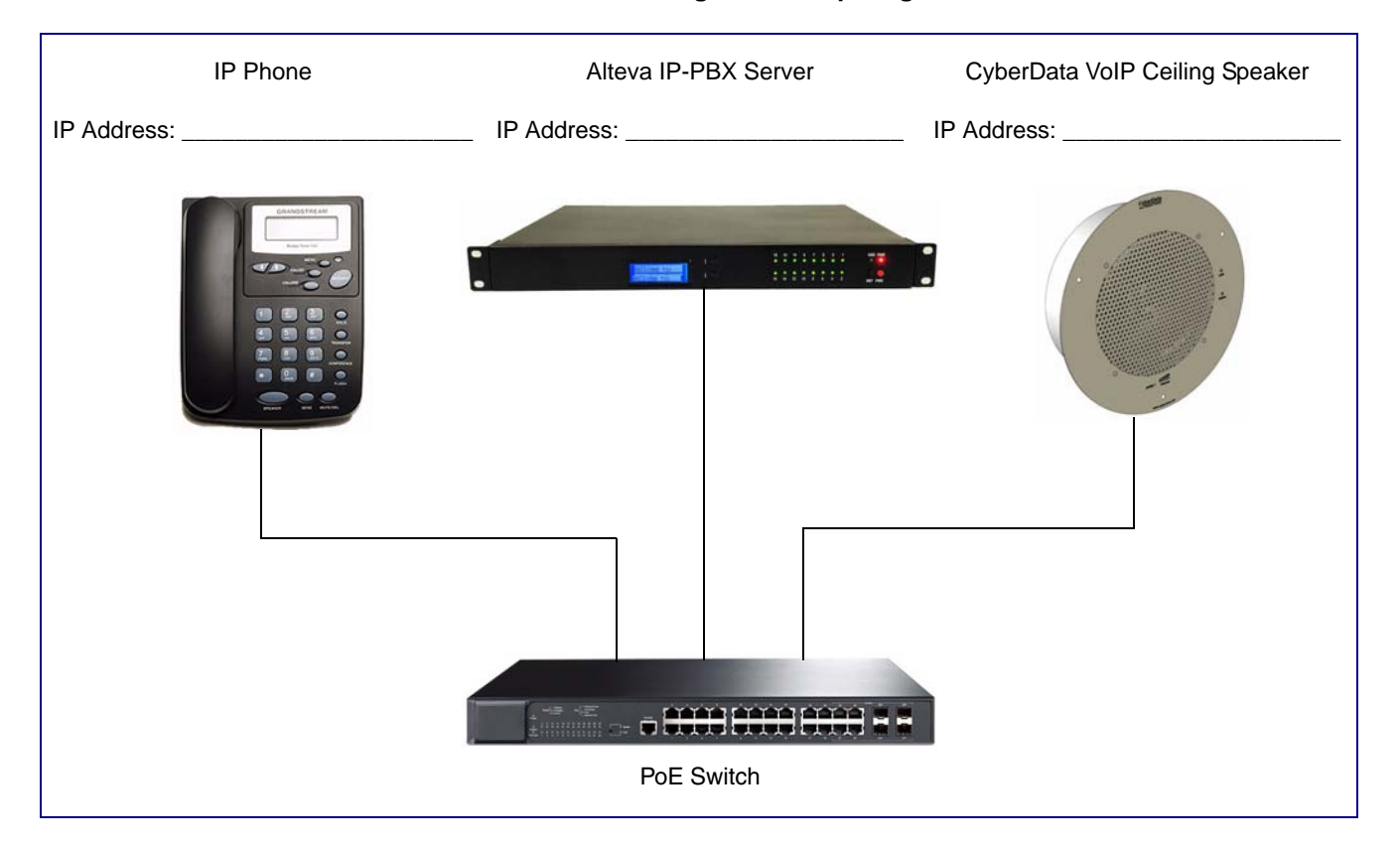

## 2.0 Host Environment

#### **Table 1. Host Environment Details**

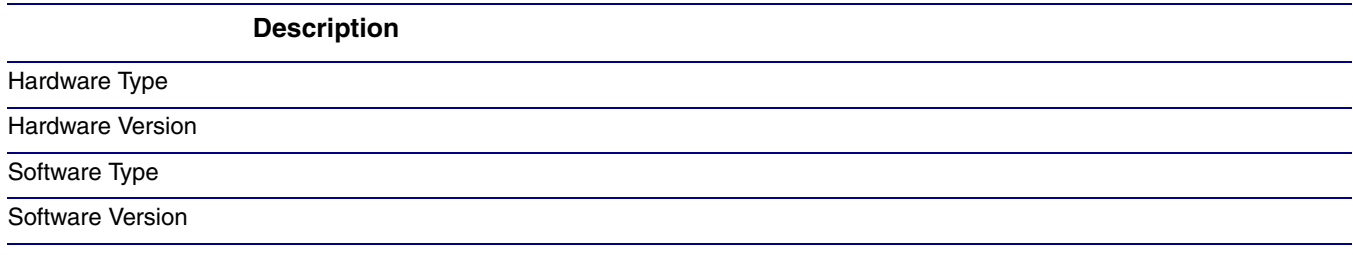

### 3.0 Test Setup Equipment

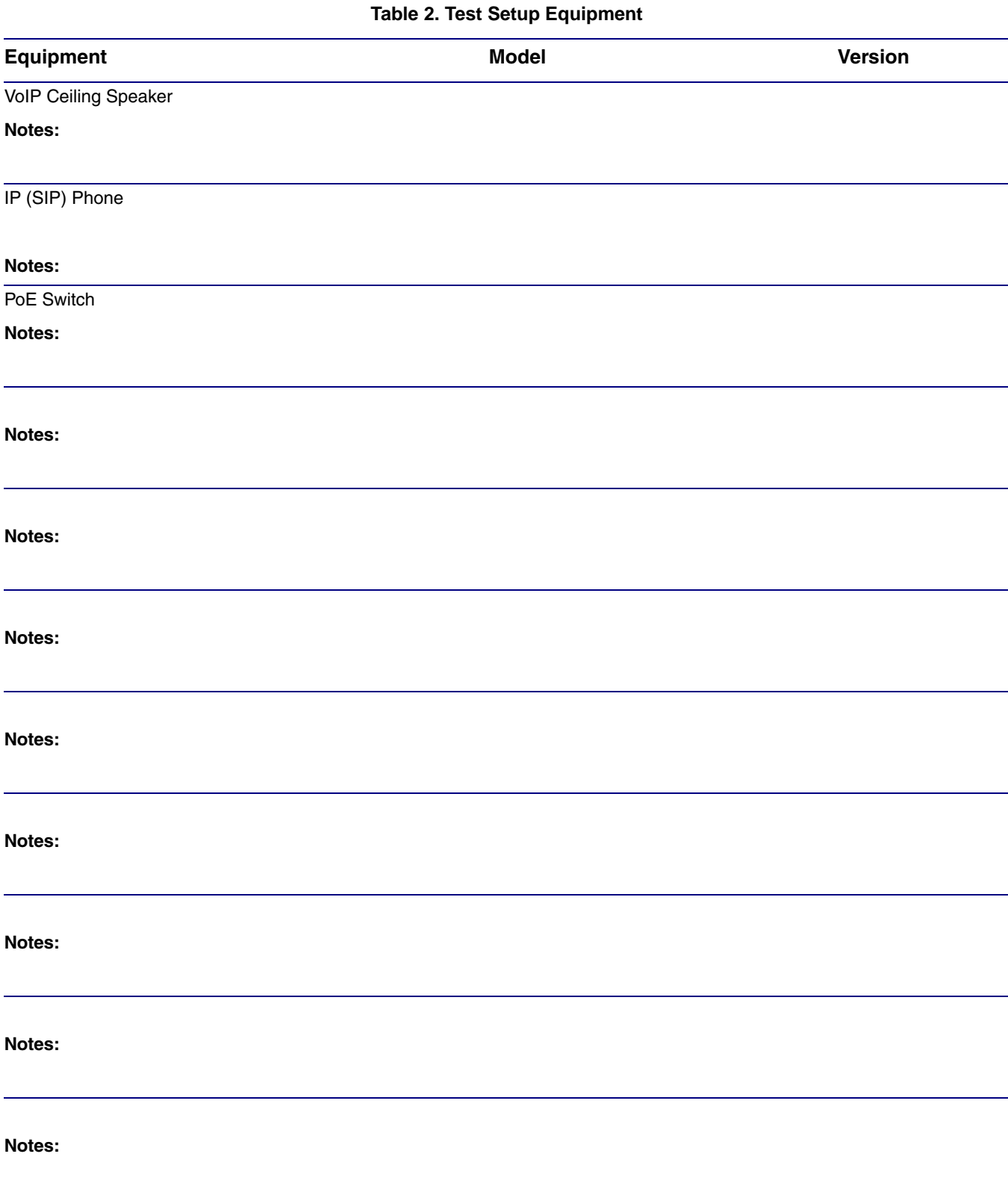

### 4.0 Procedure

- 1. After you have spoken to your Alteva service dept and they have assigned a user license and account to you, complete the following instructions:
- 2. Open the devices web interface by navigating to the IP address of the device. If you are unsure of the device IP please do the following:
	- a. Make sure that your device is plugged into your network and powered on (this device must be plugged into power over ethernet).
	- b. Use a paperclip to press and hold the RTFM button through the hole on the front of the device until it beeps. See [Figure 2.](#page-3-0)

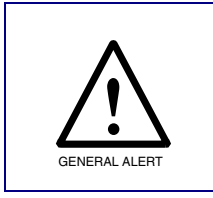

#### **Caution**

If you hold the button for longer than five seconds, the device will reboot and restore the factory default settings.

**Figure 2. RTFM Button**

<span id="page-3-0"></span>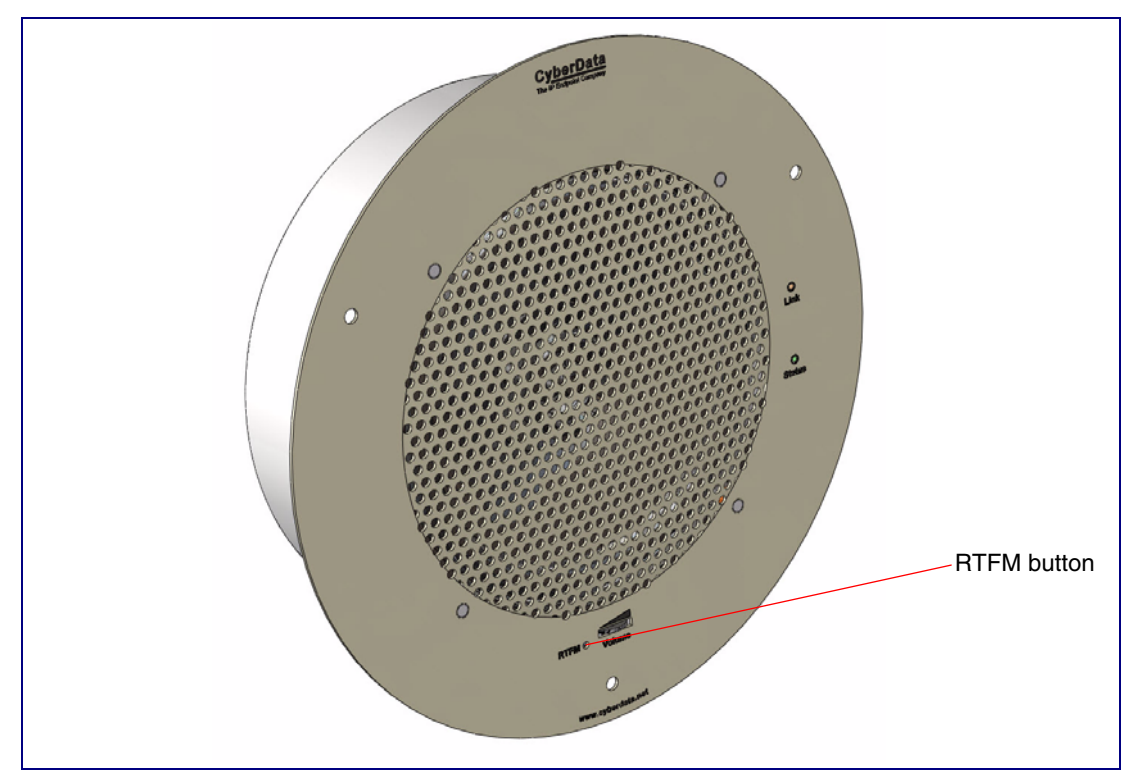

- c. You will hear the IP address spoken to you by the device.
- 3. When prompted, type the username and password to get into the configuration page (the default **username** and **password** are both **admin**).

<span id="page-4-0"></span>4. Click on the **SIP Config** button on the left side of the Home Page. See [Figure 3](#page-4-0).

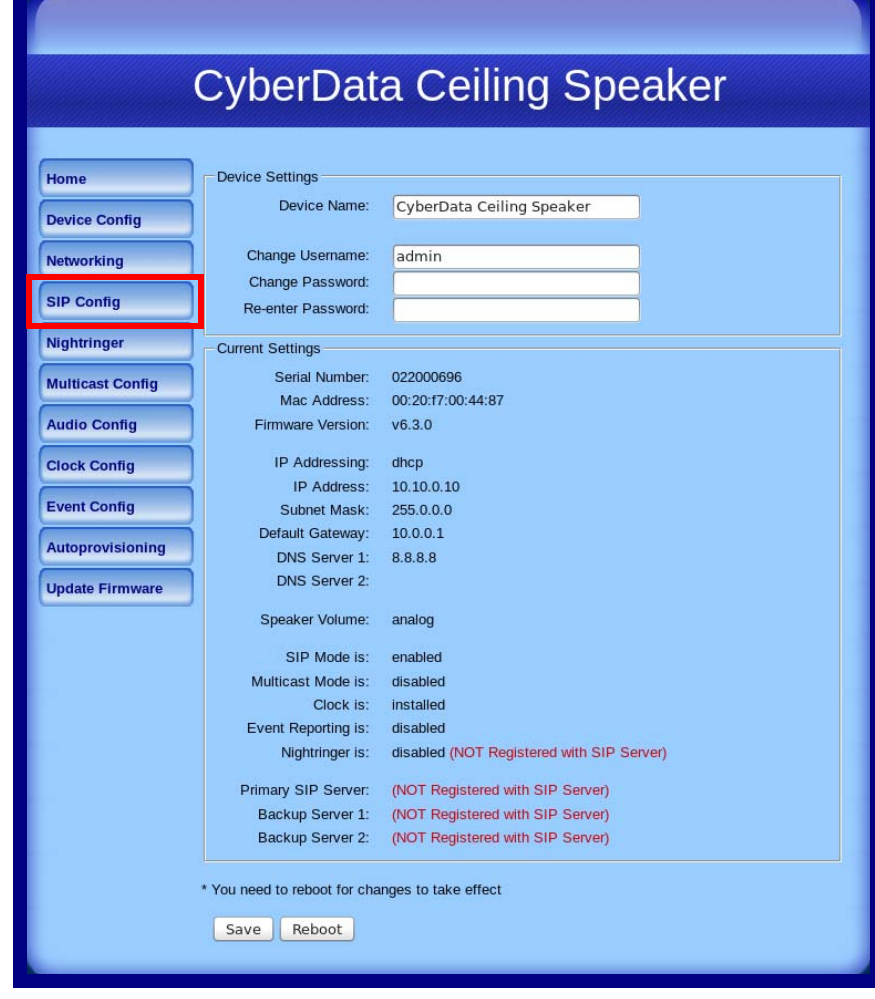

**Figure 3. Home Page**

- 5. Enter the information as shown in [Figure 4.](#page-5-0)
	- **Note** The information in [Figure 4](#page-5-0) will be provided by your service representative.

<span id="page-5-0"></span>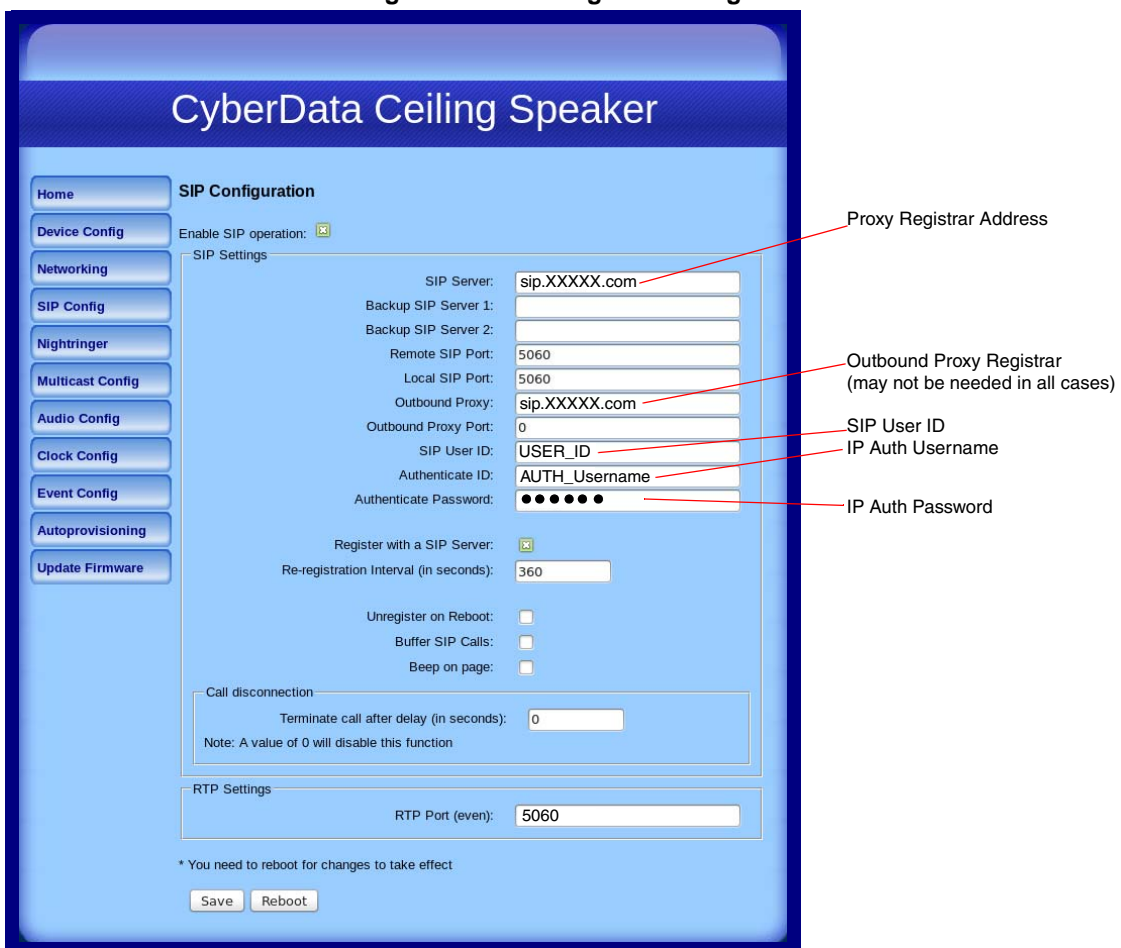

**Figure 4. SIP Configuration Page**

- 6. Click **Save**.
- 7. Click **Reboot**.
- 8. You are now ready to use your SIP-enabled IP Ceiling Speaker.